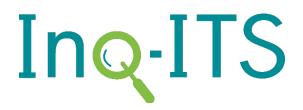

# Getting Started with Teacher Alerts

**WELCOME TO TEACHER ALERTS** 

**GETTING STARTED** 

ALERTS STUDENTS

SETTINGS

HELP

# Welcome to Teacher Alerts!

Alerts is our new dashboard that provides teachers with real-time alerts as to which students need assistance, and on what inquiry skills. Teacher Alerts works in tandem with Inq-ITS, our science learning platform for middle school students with simulations for Physical, Life, and Earth Science. With Alerts on their iPad, laptop, or smartphone, teachers receive real-time notifications as to which students need assistance and on which inquiry skills and their respective sub-skills. Alerts are automatically prioritized and color-coded so that teachers can move efficiently through the room assisting individual students.

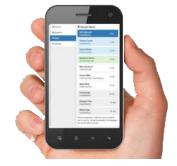

A live demonstration of Teacher Alerts is available <u>here</u>. A video tutorial of this document is here: <u>https://www.youtube.com/watch?v=TKITkNQMdKI</u>

# **Getting Started**

If you would like Teacher Alerts added to your Inq-ITS Teacher Account send an email to info@inqits.com. Once Teachers Alerts is added to your account you will be able to access it directly from your Teacher Portal.

From the Alerts homepage you have access to the tabs: Classes, Students, Alerts, Settings, and Help.

## Alerts

### Alerts by Time

By clicking on Alerts by time, you can see a list of alerts generated as a result of student activity within Inq-ITS. Note that alerts are generated in real time with the most recent alerts at the top of the list. Alerts will generate both individual student alerts and Class-wide Alerts.

### Alerts by Type

By clicking on Alerts by type, you can see a list of alerts organized by the type of alert. If a teacher notices that they have a large number of hypothesizing alerts they can view the alerts by type and see all of the students struggling with this phase of inquiry.

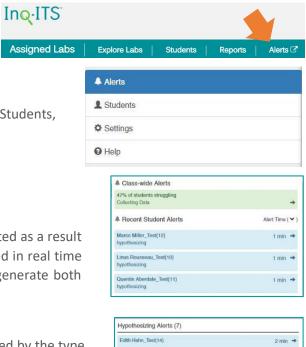

| Edith Hahn_Test(14)    | 2 min 🔿      |
|------------------------|--------------|
| Chase Delaney_Test(13) | 3 min →      |
| Marco Miller_Test(12)  | 4 min →      |
|                        | See 4 More 🗸 |

#### Class-wide Alerts

Class-wide Alerts can be configured under the Settings tab. By clicking on a class-wide alert you can see the class performance on a specific practice as well as a breakdown of student scores.

#### Student Details

Once you click on a student's name the details for the alert will open. In this case, Jackson is changing too many variables at once. You can also see that so far today Jackson has earned a 100% in Hypothesizing and a 38% on Collecting Data. The top of the screen has a progress bar that displays the student's advancement through today's activity. The screen also includes information about this specific virtual lab including the Independent and Dependent Variables. At the bottom of the screen there is a detailed list of the alerts that Jackson's actions have created within the system today.

Once you click 'Mark as Resolved,' the alert will turn green and disappear after five minutes (configurable in the Settings tab).

#### Students

From the Students tab, you can view a list of current students completing activities within Inq-ITS. By clicking on a student's name, you can view a breakdown of today's performance along with a list of any alerts generated by the system.

#### Settings

Within the Settings Tab you can configure the alerts to your own preferences. For example, if you want to be alerted when students do not progress, you can change that time.

#### Help

From the Help Tab you can view sample alerts. If you have suggestions for things you'd like to see in the help tab email us at <u>info@inqits.com</u>.

#### we di Aleri Fandaniai Serie di Staderio se pederindig al Ses for anno se rigendondrag sitilis. Esperimentaria Tegerine Tegerine Tegerin

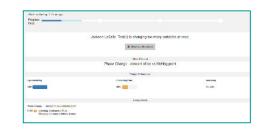

Note that the color scheme is the same as within the Inq-ITS Inquiry Reports with yellow or orange (novice), blue (acquiring concept), and finally dark blue (highly skilled).

| Progross: Help:                                                                 |                    |           |
|---------------------------------------------------------------------------------|--------------------|-----------|
|                                                                                 | Today's Performanc | e.        |
| Hypothesizing                                                                   | Collecting Data    | Analyzing |
| 0%                                                                              | 38%                | 8%        |
|                                                                                 | Today's Alorts     |           |
| Phase Change   Amount of ice vs Molting point                                   |                    |           |
| 11:32 0 analyzing: IV & DV Incomect<br>Struggling with variables                |                    |           |
| 11:31 Collecting: Confounded Trials<br>Changing too many variables at once      |                    |           |
| 11.31 () hypothesizing: Variables not Testable<br>Struggling with hypothesizing |                    |           |

| Student Alerts                                       |            |
|------------------------------------------------------|------------|
| lighlight alerts received in the past: 3 min •       |            |
| Gray-out alerts after: 8 min 🔻                       |            |
| Resolved Alerts visible for: 5 min •                 |            |
| lert me when students don't progress after: 10 min • | •          |
|                                                      |            |
| Classwide Alerts                                     |            |
| Alert me if 50% 🔻 of students fall below 60% 🔻 i     | in a skill |